# **МІНІСТЕРСТВО АГРАРНОЇ ПОЛІТИКИ УКРАЇНИ ВІННИЦЬКИЙ ДЕРЖАВНИЙ АГРАРНИЙ УНІВЕРСИТЕТ**

Кафедра економічної кібернетики та інформатики

# **Навчально-методичний посібник**

*Частина ІI:* **"Робота з таблицями Access"**

*з дисципліни: "Інформатика та комп'ютерна техніка", "Інформатика" та "Комп'ютери та комп'ютерні технології" для виконання самостійної роботи студентами денної та заочної форми навчання факультетів механізації сільського господарства, обліково-фінансового, економічного, агрономічного, та факультету технології виробництва та переробки продукції рослинництва Вінницького державного аграрного університету*

*Вінниця - 2006*

## **3MICT**

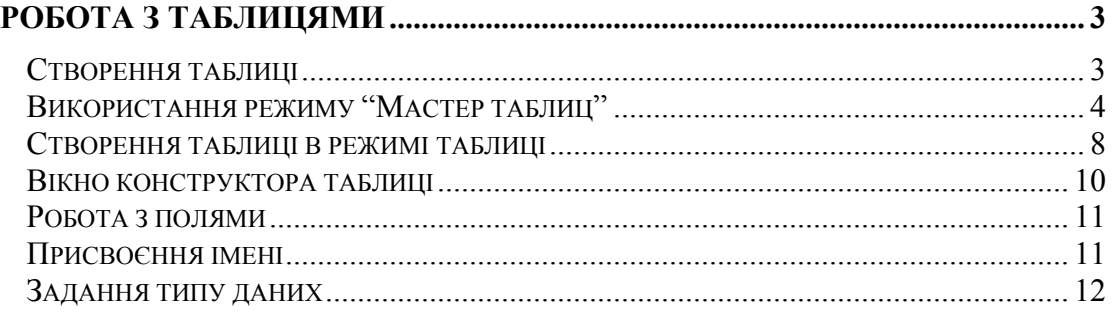

## **Робота з таблицями**

Таблиці є серцем баз даних. Це об'єкти Access, у яких зберігаються всі дані бази. Таблиці повинні бути створені і заповнені до створення і застосування форм, запитів і звітів.

Приступаючи до проектування таблиць можна вжити деякі заходи, що згодом дозволять спростити введення даних. У багатьох випадках процесом введення і відображення даних можна управляти за допомогою встановлень, виконуваних на етапі створення таблиць. А в тих випадках, коли від бази даних потрібна висока швидкість виконання пошукових операцій і створення звітів із включенням у них даних із багатьох таблиць, при проектуванні бази необхідно передбачити також використання в таблицях первинних ключів і індексів.

Таблиці є основою для зберігання даних. Створення структури таблиці полягає в завданні її полів, у яких дані і будуть зберігатися. Кожне поле містить один тип даних, наприклад: адреса, ім'я, номер телефону. Таблиці складаються з записів, що являють собою повний набір даних про об'єкт. Наприклад, у вас може бути на кожного клієнта по одному повному запису, що містить його ім'я, адресу і номер телефону. Кожний стовпець є полем таблиці, а кожний рядок - записом.

При створенні таблиць намагайтеся уникати дублювання інформації. Наприклад, якщо Ви уже вирішили зберігати імена й адреси клієнтів у таблиці Клієнти, не включайте імена й адреси клієнтів у таблицю Замовлення.

## *Створення таблиці*

Відразу після запуску Access відкриває вікно, в якому користувачу пропонується обрати один із таких варіантів: створити нову базу даних, покладаючись на своє знання Access; запустити Майстер по створенню бази даних; відкрити існуючу базу даних. Треба зауважити, що це вікно доступно тільки на початку роботи з програмою. Воно є своєрідним запрошенням спробувати Access, а безпосередньо при використанні програми доступ до команд створення і відкриття баз даних забезпечується іншим способом.

Створення таблиці виконується в такий спосіб.

- 1. У вікні База данных клацніть на вкладці Таблицы.
- 2. Клацніть на кнопці Создать.
- 3. У діалоговому вікні Новая таблица (див. рис.2.1.) виберіть один із наступних п'яти способів створення таблиці:
- Режим таблицы введення даних в рядки і стовпці;
- Конструктор створення структури таблиці;
- Мастер таблиц створення таблиці шляхом вибору полів з вже існуючих таблинь:
- Імпорт таблиц імпорт таблиць і об'єктів бази даних із зовнішнього файла в нову таблицю в Access
- Связь с таблицами створення таблиці, зв'язаної з таблицею з зовнішнього файла.

Access надає декілька способів створення таблиці. Ви можете самі створити структуру таблиці (імена полів, типи даних, розмір) або використовувати Мастер таблиц. У Access включені три нових способи створення нової таблиці. Можна ввести дані в рядки і стовпці в режимі Режим таблицы, і Access автоматично створить таблицю. А можна вибрати режим Импорт таблиц для створення таблиці, що містить копію даних із зовнішнього файла. При цьому з'явиться діалогове вікно Импорт для вибору імпортованого файла. Використання режиму Связь с таблицами подібно

використанню режиму Импорт таблиц, але дані залишаться в місці початкового розташування і Access лише зв'яже їх із новою таблицею.

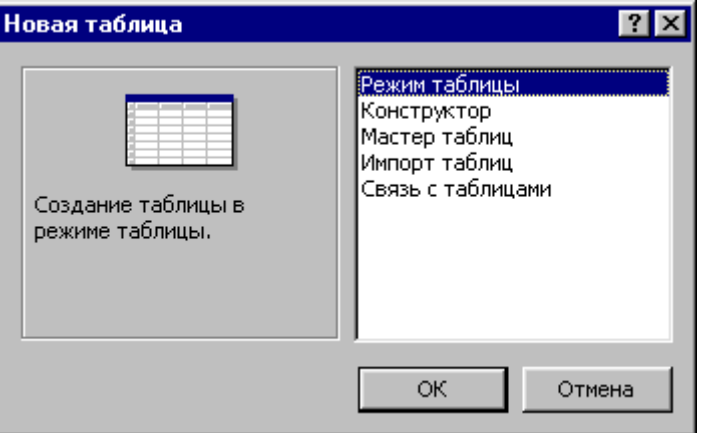

*Рис.2.1. Діалогове вікно Новая таблица*

#### *Використання режиму Мастер таблиц*

При створенні таблиці необхідно ввести ім'я і розмір кожного поля, тип даних і іншу інформацію про структуру таблиці або використовувати режим Мастер таблиц (рис.2.2.) для вибору зі списку існуючих таблиць і полів. На відміну від майстра баз даних (який створює цілий додаток), майстер таблиць створює тільки таблицю і просту форму.

Майстри заощадять Ваш час і значно спростять виконання складних задач. Вони запропонують вам серію екранів із питаннями. Відповідати на них слід, клацаючи на кнопках, вводячи текст і приймаючи рішення Да/Нет.

У майстрі таблиць потрібно вибрати опцію Деловое применение або Личное применение. У списку таблиць Деловое применение містяться таблиці Список рассылки, Контакты, Клиенты1, Сотрудники1, Товары2, Заказы, Поставщики, Оплата1, Счета, Основные фонды і Студенты. Серед таблиць Личное применение є Гости, Рецепты, Журнал упражнений, Растения, Список вин, Сведения о фотографиях, Каталог видеозаписей і ін.

Після вибору таблиці з'явиться список полів, які можна вибрати для створюваної таблиці. Виберіть потрібні поля. Хоча тип даних і розмір цих полів визначені, після вибору поля їх можна змінити. Якщо Ви клацнете на кнопці Далее, з'явиться діалогове вікно для вибору ключа. У інших вікнах за цим ключем можна встановити зв'язки з іншою таблицею. Нарешті, майстер створить і відобразить цю таблицю або форму і дозволить ввести дані. Весь процес створення простої таблиці і форми може зайняти менше однієї хвилини!

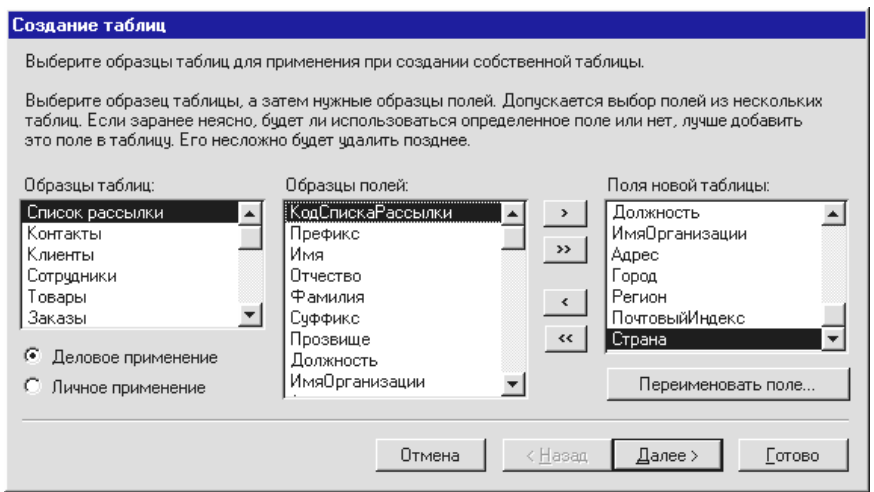

*Рис.2.3. Вікно режиму Мастер таблиц*

Виберіть Режим таблицы і клацніть на кнопці ОК для відображення порожніх рядків і стовпців нової таблиці.

Вікно другого кроку Майстра таблиць показане на рис.2.4. На цьому етапі можна змінити ім'я таблиці, присвєне за замовчуванням, і визначити ключове поле в новій таблиці. Задання ключа може йти декількома шляхами. Якщо вибраний режим автоматичного визначення ключа і в нову таблицю включено поле-лічильник, то останнє автоматично вибирається програмою в якості ключового. Якщо в список полів не було додано поле-лічильник, то програма автоматично створить ще одне поле в таблиці для того, щоб використовувати його в якості ключового. Тип створюваного поля - лічильник, а його ім'я програма вибирає сама. Звичайно вона створює ім'я нового поля як комбінацію слова "код" і імені таблиці, викинувши з останнього всі пропуски.

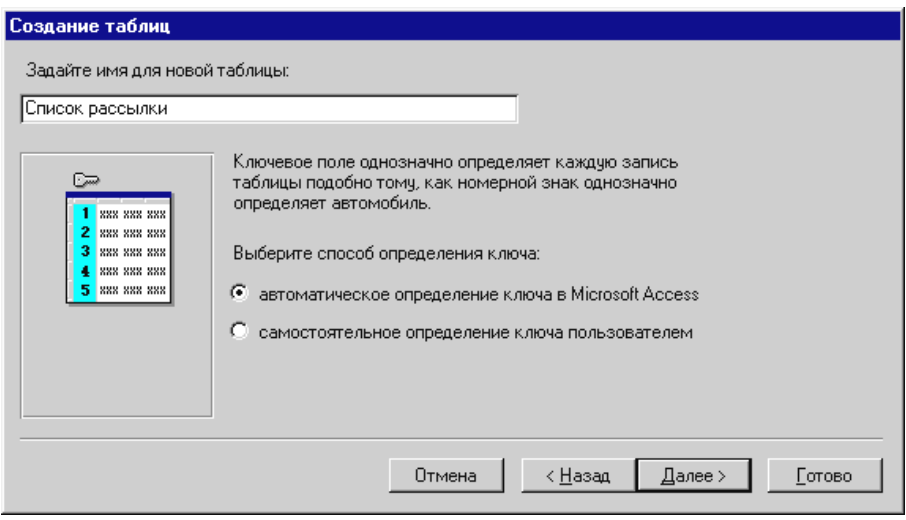

*Рис.2.4. Другий крок Майстра таблиць*

Користувач може переставити перемикач в інше положення (див. рисунок) і визначити ключове поле в режимі діалогу. Відповідне поле діалогу показане на рис.2.5.

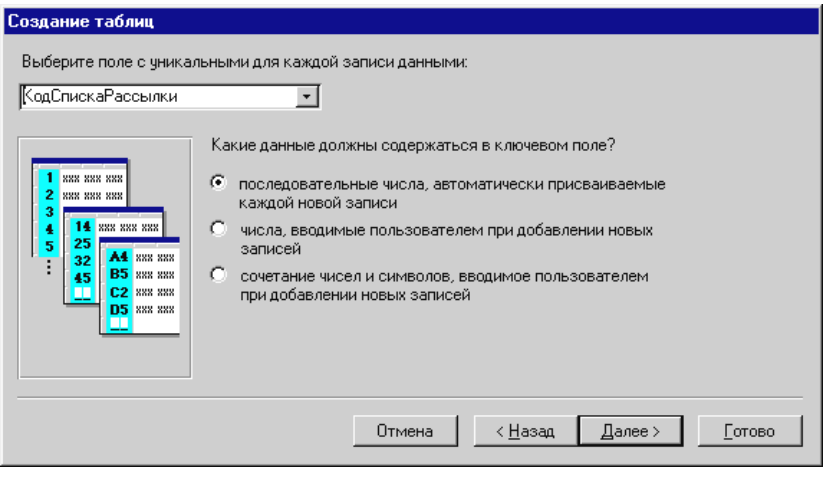

*Рис.2.5. Визначення ключового поля в Майстрі таблиць*

З рисунка очевидно, що користувачу дається можливість вибрати одне з наявних у новій таблиці полів. Пояснення до перемикачів дають уявлення про те, які дані можуть міститься в цьому полі.

На третьому кроці Майстра таблиць (рис.2.6) створювачеві нової таблиці дається можливість зв'язати її з іншими таблицями бази даних. Список існуючих у базі даних таблиць виводиться у вікні і його варто переглянути перед тим, як натиснути кнопку Далее. В знову створюваній таблиці одне з полів є ключовим. На цьому кроці програма аналізує ключові поля всіх таблиць бази даних і якщо знаходить серед них поля з такими ж іменами, то пропонує зв'язати відповідні таблиці з новою. Якщо користувач нічого сам не змінить, то ці зв'язки будуть визначені автоматично. Якщо ж відповідних таблиць не знайдено, то перед іменами всіх таблиць у списку будуть стояти слова "не зв'язана". Зв'язок може визначити і сам користувач, вибравши таблицю в списку і скориставшись кнопкою Связи.

На останньому кроці Майстра таблиць, показаному на рис.2.7, користувачу залишається визначити режим, що буде активізований після завершення роботи Майстра. Опція "изменение структуры таблицы" означає перехід у режим конструктора для нової таблиці. Виберіть її, якщо необхідно доробити те, що не міг виконати Майстер: ввести нові поля, придати їм необхідні властивості, перевизначити ключ, створити описи полів і т.д. Встановлення перемикача в положення "непосредственное введение данных в таблицу" приведе до того, що таблиця буде відкрита для перегляду і редагування. Звичайно в цей режим переходять, натискуючи кнопку Открыть у вікні бази даних. Позиція перемикача "ввод данных в таблицу с помощью формы, создаваемой мастером" говорить сама за себе: Майстер створює форму для нової таблиці. Вигляд форми буде дуже простим - усі поля розташуються одне під іншим.

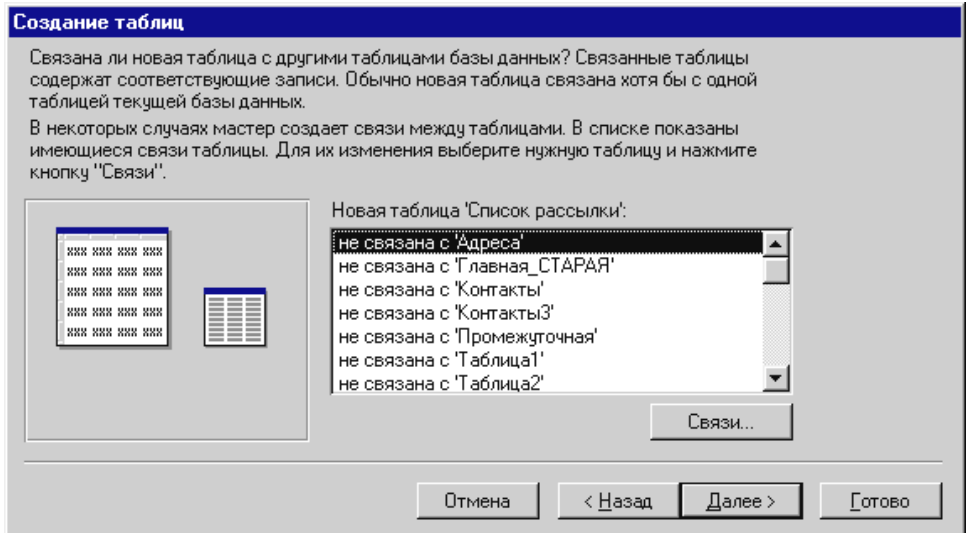

*Рис.2.6. Третій крок Майстра таблиць*

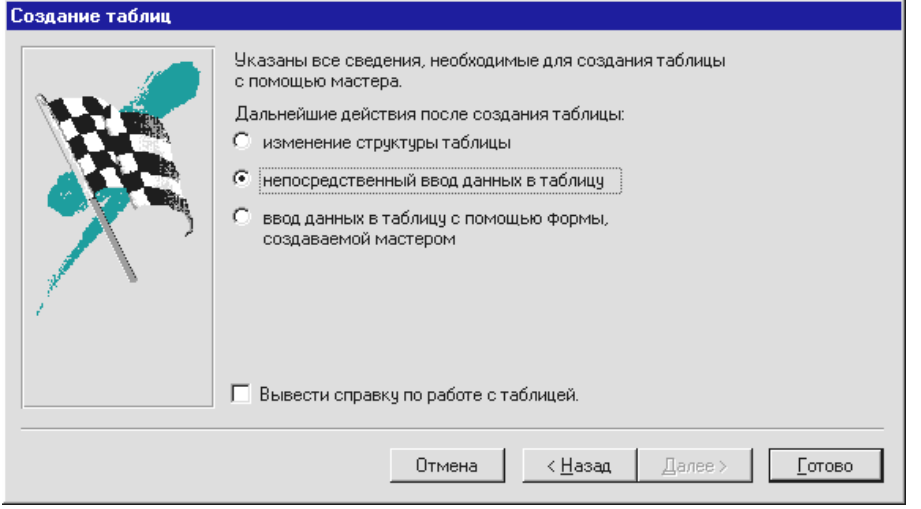

*Рис.2.7. Четвертий крок Майстра таблиць*

Приклад такої форми показаний на рис.2.8. При необхідності форму можна буде зберегти, тоді її значок з'явиться на звичайному місці - на вкладці Формы.

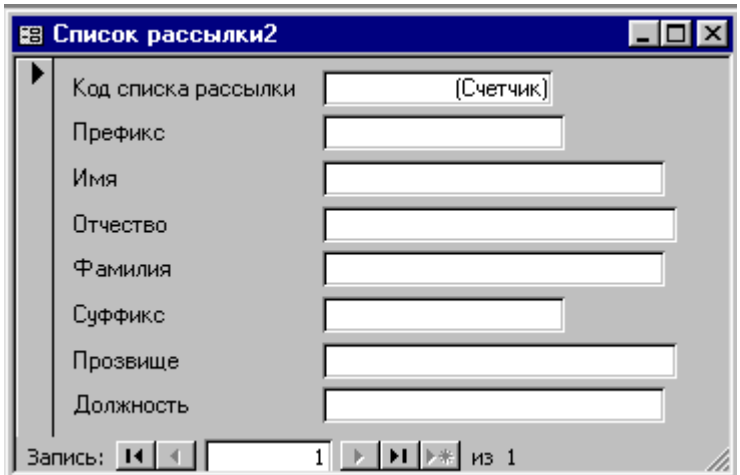

*Рис.2.8. Приклад форми для введення даних у таблицю*

У цілому можна зробити висновок, що заготовки таблиць небезкорисні для розробника баз даних, щоб не починати з порожнього місця, але тут немає, та й не повинно бути рішень на всі випадки життя. Швидше всього, навіть якщо Ви і знайдете відповідну заготовку, Вам доведеться її доробити відповідно до вимог розв'язуваної задачі (наприклад, раціонально вибирати довжини полів, постачати таблиці полем-лічильником і т.п.).

## *Створення таблиці в режимі таблиці*

Вибравши режим таблиці, ми одержимо доступ до заготовки таблиці, як показано на рис.2.9.

|   | <b>囲 ТаблицаЗ: таблица</b> |       |       |       |       |
|---|----------------------------|-------|-------|-------|-------|
|   | Поле1                      | Поле2 | Поле3 | Поле4 | Поле5 |
|   | Архангельск                |       |       |       |       |
|   | Астрахань                  |       |       |       |       |
|   | Барнаул                    |       |       |       |       |
|   | Белгород                   |       |       |       |       |
| ℐ | Винница                    |       |       |       |       |
|   |                            |       |       |       |       |
|   |                            |       |       |       |       |
|   | Запись:                    | 51    | из 30 |       |       |

*Рис.2.9. Вікно, що забезпечує редагування "таблиці в режимі таблиці"*

Програма ще не знає, що нам потрібно, тому вона створює абстрактну, але готову до використання таблицю. Удосконалюючи її, користувач визначає необхідні властивості і заповнює таблицю інформацією.

Чим більше записів Ви введете, тим точніше Access визначить, який тип даних варто використовувати для кожного із полів, а також приблизний розмір кожного елемента даних.

Спочатку рядки і стовпці будуть порожніми. У заголовках стовпців, що стануть іменами полів таблиці, містяться ярлики Поле 1, Поле 2, Поле 3 і т.д. При бажанні можете змінити імена заголовків стовпців. Таблиці автоматично присвоюється ім'я Таблица 1, наступна таблиця буде називатися Таблица 2 і т.д. Ім'я таблиці можна змінити при зберіганні таблиці. Введіть, як показано на рис.2.9., п'ять записів. Ім'я

заголовка стовпця можна змінити, двічі клацнувши на імені стовпця і відредагувавши його. Для зберігання нового заголовка стовпця натисніть <Enter>. Якщо ім'я заголовка стовпця довше прийнятої за замовчуванням ширини стовпця, підженіть його: помістіть курсор на лінію між іменами стовпців і перетягніть цю лінію вправо, щоб стовпець розширився, або вліво, щоб він звузився.

З рядками таблиці можна проробляти не занадто багато дій: добавляти і видаляти записи, змінювати висоту рядків і виконувати три стандартні операції переміщення даних із використанням буфера обміну. Наприклад, із його допомогою можна перемістити або скопіювати одну або декілька рядків в інше місце таблиці.

Основний "технологічний" прийом, який необхідно засвоїти при роботі з таблицею - виділення комірок мишею. Для того щоб виділити одну комірку, достатньо помістити покажчик миші в її ліву частину так, щоб він перетворився в жирний білий хрестик, і натиснути ліву кнопку миші. Якщо ж ви просто двічі клацнете на комірці, то в ній будуть виділені тільки дані. Для виділення стовпця достатньо клацнути на його заголовку.

Для виділення групи суміжних стовпців необхідно, утримуючи натиснутою ліву кнопку миші, провести її покажчиком по заголовках потрібних стовпців. Якщо стовпець уже виділений, то повторне натискання лівої кнопки миші дозволить перемістити стовпець по горизонталі. Для виділення запису треба клацнути в його області виділення. А для вибору групи записів необхідно, утримуючи натиснутою ліву кнопку миші, провести покажчиком по областях виділення потрібних записів.

Якщо ж потрібно виділити прямокутний блок комірок, то покажчик миші треба встановити на комірку кутка майбутнього прямокутного фрагмента так, щоб він перетворився в товстий білий хрестик, і, не відпускаючи лівої кнопки, перетягти його на протилежну (по діагоналі) комірку кутка. Якщо Вам потрібно змінити форму уже виділеного прямокутного фрагмента, Ви можете, утримуючи натиснутою клавішу Shift, клацнути в іншій комірці, що повинна стати кутовою в фрагменті, що виділяється. Це зручно робити, якщо всі комірки видні на екрані. Якщо ж виділений фрагмент повинний бути таким, що його неможливо побачити повністю, то в цьому випадку треба виділити одну з його кутових комірок, а потім прокрутити аркуш до протилежної (по діагоналі) кутової комірки, і, натиснувши Shift, клацнути в ній. Всі ці прийоми відносяться до виділення *прямокутних* блоків комірок таблиці.

Контекстове меню, зв'язане з полями таблиці, містить набагато більше команд. Призначення більшості з них зрозуміло з назви, і тільки деякі потребують пояснення. Вибравши команду Скрыть столбцы, Ви приберете вибрані стовпці з екрана, а для того щоб повернути їх назад, треба викликати команду Показать столбцы з контекстового меню, зв'язаного з заголовком вікна. Багато команд контекстних меню продубльовані в головному меню. Наприклад, дві вищезгадані команди можна знайти в меню Формат. Команда Закрепить столбцы не тільки "приморожує" вибраний стовпець до екрана так, щоб при прокручуванні він завжди був видний, але і переміщає його в лівий бік таблиці.

Команда Шрифт забезпечує доступ до звичайної для Windows-додатків процедури вибору шрифтів, їхнього накреслення, розміру і кольору. Команда Отобразить столбцы відкриває список полів, у якому можна вказати, які поля повинні бути видимі, а які - ні. Команди фільтрації розташовані в меню для комірки таблиці і для всієї таблиці. Команди сортування знаходяться в меню, які зв'язані з коміркою і зі стовпцем. Команди для роботи з буфером обміну є відразу в декількох меню. Існують дві команди сортування: "по возрастанию" і "по убыванию". Вони виконують сортування стовпця, незалежно від того, який його фрагмент виділений.

Увага! Сортування дуже легко виконати - достатньо натиснути відповідну кнопку. Скасувати ж дію команд сортування неможливо. Декілька послідовно виконаних операцій сортування різних полів можуть безнадійно переплутати записи в таблиці. Тому важливо із самого початку мати поле, сортування в який дозволить відновити вихідний порядок слідування записів. Найкраще на цю роль підходить поле лічильника, у якому записи послідовно пронумеровані.

Завершивши введення даних, збережіть таблицю і присвойте їй ім'я. Щоб закрити таблицю і зберегти введені дані, виберіть команду Закрыть з меню Файл або клацніть на системній кнопці закриття вікна. Можна також клацнути на кнопці Сохранить панелі інструментів, але в такий спосіб Ви тільки збережете таблицю, а не закриєте її.

Клацніть на системній кнопці закриття вікна, і з'явиться діалогове вікно з питанням Сохранить изменения макета или структуры таблицы Таблица1? Клацніть на кнопці Да для зберігання цієї таблиці і присвоєння їй імені, на кнопці Нет для скасування всіх змін або на кнопці Отмена для повернення в таблицю і подальшого введення даних.

Після клацання на кнопці Да з'явиться ще одне діалогове вікно з полем для введення нового імені (оскільки таблиці було присвоєно тільки ім'я, прийняте за замовчуванням).

Введіть ім'я таблиці і клацніть на кнопці ОК. Після цього з'явиться ще одне діалогове вікно з питанням, чи хочете Ви створити ключ - унікальний ідентифікатор кожного запису. Подробиці про ключові поля будуть приведені нижче, а поки клацніть на кнопці Нет.

Access збереже таблицю і поверне Вас у вікно бази даних. Зверніть увагу, що в списку об'єктів вкладки Таблицы тепер з'явилося ім'я нової таблиці**.** Змінимо структуру таблиці. Для відображення вікна конструктора виберіть таблицю і клацніть на кнопці Конструктор. На рис.2.10. показана таблиця у вікні конструктора з тією ж структурою і даними, що були в режимі таблиці. Зверніть увагу на створені вами імена полів, а також на типи даних, що були автоматично присвоєні введеним даним.

## *Вікно конструктора таблиці*

У вікні конструктора таблиці містяться такі області:

- *Область введения полей* (область введення полів);
- *область свойств полів* (область властивостей полів).

*Область введення полів* призначена для введення імен полів і типів даних, а також для опису окремих полів, а *область властивостей полів* - для введення інших опцій поля, що їх називавають *властивостями*. Вони включають розмір поля, формат, маску введення, підпис, значення за замовчуванням, умову на значення, повідомлення про помилку, обов'язкове поле, порожні рядки і індексоване поле.

Переключатися між областями (що їх також називають *панелями)* можна, клацаючи мишею в той момент, коли курсор розташовується над потрібною панеллю, або натискуючи <F6>.

На панелі інструментів конструктора таблиць містяться кнопки, що полегшують створення структури нової таблиці.

| Microsoft Access - [Pets : таблица] | . .                                   |                                                               | $ E  \times$    |
|-------------------------------------|---------------------------------------|---------------------------------------------------------------|-----------------|
| 圃                                   | Файл Правка Вид Вставка Сервис Окно ? |                                                               | $- P $ $\times$ |
| <b>AR</b><br>僵<br>Я                 | 人生日本                                  | 1 8 2 2 3 2 3 2 △ □ 2 · □                                     |                 |
| Имя поля                            | Тип данных                            | Описание                                                      |                 |
| Pet Name                            | Текстовый                             |                                                               |                 |
| Type of Animal                      | Текстовый                             |                                                               |                 |
| Date of Birth<br>Value              | Дата/время                            |                                                               |                 |
|                                     | Денежный                              |                                                               |                 |
| Weigth<br>Deceased                  | Числовой<br>Логический                |                                                               |                 |
|                                     |                                       |                                                               |                 |
|                                     |                                       |                                                               |                 |
|                                     |                                       |                                                               |                 |
|                                     |                                       |                                                               |                 |
|                                     |                                       |                                                               |                 |
|                                     |                                       |                                                               |                 |
|                                     |                                       |                                                               |                 |
|                                     |                                       |                                                               |                 |
|                                     |                                       |                                                               |                 |
|                                     |                                       |                                                               |                 |
|                                     |                                       |                                                               |                 |
|                                     |                                       |                                                               |                 |
|                                     |                                       | Свойства поля                                                 |                 |
|                                     |                                       |                                                               |                 |
| Общие<br>Подстановка                |                                       |                                                               |                 |
| Размер поля                         | 50                                    |                                                               |                 |
| Формат поля                         |                                       |                                                               |                 |
| Маска ввода                         |                                       |                                                               |                 |
| Подпись                             |                                       |                                                               |                 |
| Значение по умолчанию               |                                       | Имя поля может состоять из 64 символов с учетом пробелов. Для |                 |
| Условие на значение                 |                                       | справки по именам полей нажмите клавишу F1.                   |                 |
| Сообщение об ошибке                 |                                       |                                                               |                 |
| Обязательное поле                   | Нет                                   |                                                               |                 |
| Пустые строки                       | Her                                   |                                                               |                 |
|                                     |                                       |                                                               |                 |

*Рис.2.10. Вікно конструктора таблиці*

## *Робота з полями*

Поля створюються шляхом введення імені поля і типу даних поля в кожний рядок області введення полів вікна конструктора таблиць. *Опис поля* - це опція, що вказує на призначення поля. При введенні даних у режимі таблиці вона з'являється в рядку стану. Після введення імен полів і їхніх типів в області властивостей слід вказати, як поля будуть використовуватися.

## *Присвоєння імені*

*Ім'я поля* дозволяє Вам і Access ідентифікувати конкретне поле. Ім'я поля повинно бути змістовним і стислим. (Пізніше, при введенні умови на значення або при використанні цього імені поля для обчислень, Вам не дуже захочеться вводити довгі імена полів.)

Для введення імені поля помістіть курсор у перший рядок вікна конструктора таблиць у стовпці Імя поля і введіть ім'я поля, дотримуючись таких правил.

- Поле може містити від 1 до 64 символів.
- Імена полів можуть включати букви, цифри і спеціальні символи.
- Вони не можуть містити крапку (.),знак оклику (!), квадратні дужки ([]) і знак наголосу (').
- Не можна вводити ASCII-символи з ASCII-значеннями 0-31, наприклад  $\otimes$  або (.
- Ім'я поля не повинно починатися з пропуску.

У іменах полів можна використовувати і малі, і великі символи. Якщо Ви помилилися при введенні імені поля, просто помістіть курсор у те місце імені, де допущена помилка, і виправте її. Ім'я поля можна змінити в будь-який момент (навіть якщо воно вже знаходиться в таблиці і містить дані).

Увага! Після збереження таблиці, у якій було змінене ім'я поля, використовуваного в запитах, формах або звітах, варто змінити його в цих об'єктах.

#### *Задання типу даних*

Після задання імені поля потрібно вибрати тип даних для поля. Перед вибором даних необхідно гарненько подумати про типи даних, використовуваних у Вашій системі. У табл. 2.1. перераховано вісім основних типів даних

**Типи даних Microsoft Access.** *Таблиця 2.1*.

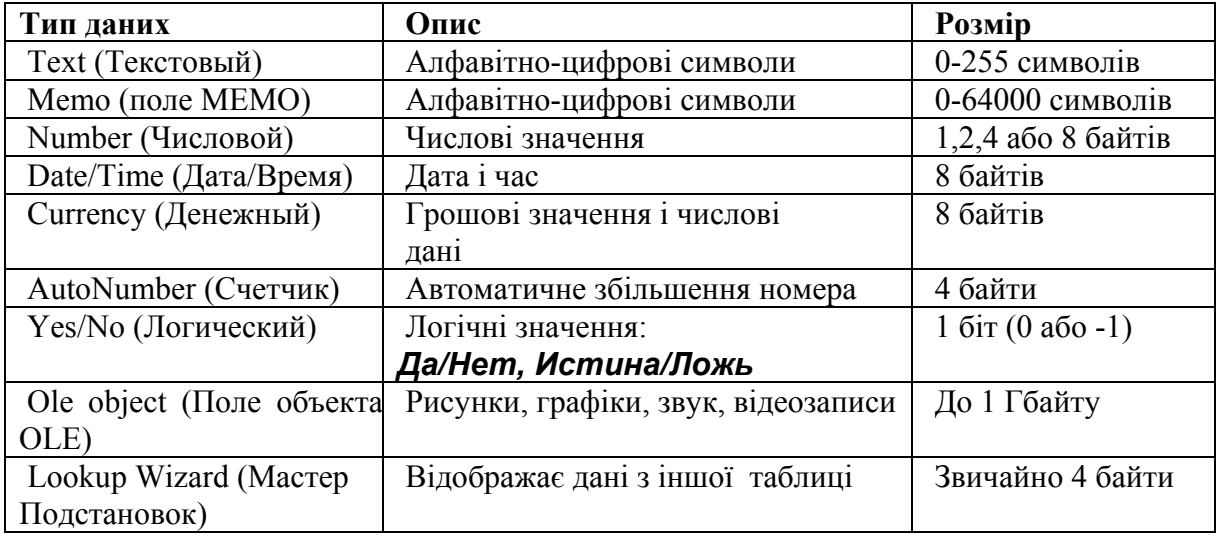

На рис. 2.11. показаний список,Тип данных, що розкривається. Після клацання в будь-якій комірці стовпця Тип данных з'явиться кнопка списку, що розкривається.

| Текстовый           |  |
|---------------------|--|
| Поле МЕМО           |  |
| Числовой            |  |
| Дата/время          |  |
| Денежный            |  |
| Счетчик             |  |
| Логический          |  |
| Поле объекта OLE    |  |
| Гиперссылка         |  |
| Мастер подстановок… |  |

*Рис.2.11. Список Тип данных, що розкривається*

*Текстові дані* - це текст або числа, що не потребують виконання розрахунків. Імена, адреси і описи являють собою тестові дані (так само, як номери телефонів, номери страховок і поштові індекси). Хоча розмір кожного тестового поля задається в області властивостей, Ви можете ввести не більше 255 символів у будь-яке текстове поле. Незалежно від того, скільки символів Ви введете в конкретне поле (від 1 до 255), Access автоматично використовує задану вами кількість символів для кожного запису, а інший простір заповнить пропусками. Якщо Ви не збираєтесь використовувати весь відведений простір, обмежтеся 50 символами. Припустимо, що ви задали значення 90 для довжини тестового поля, а потім ввели 100 записів, із котрих тільки 10 використовують більше 20 символів із 90 виділених. Як бачите, велика частина простору не буде використана. У такому разі варто розглянути можливість використання даних типу МЕМО.

Дані типу *МЕМО* містять текст (або текст і числа) розміром від 0 64000 символів для кожного запису. Якщо один запис складається з 3000 символів, а інший лише з 10, то використовуються стільки місця, скільки потрібно для кожного запису. Таким чином, значно економиться пам'ять, необхідна для зберігання бази даних.

Дані типу *Числовой* дозволяють вводити *числові* дані, використовувані для виконання розрахунків. (Якщо у Вас є дані, що будуть використовуватися в грошових обчисленнях, використовуйте дані типу *Денежный*).

Дані типу Дата/Время можуть містити значення дати, часу або і те, і інше. У області властивостей Ви можете вибрати формат подання дати і часу.

Дані типу *Счетчик* зберігають ціле значення, яке Access збільшує автоматично при добавлянні нових записів. Дані цього типу можна використовувати в якості ідентифікатора унікальності запису в таблицях, що не містять інших унікальних величин. Наприклад, якщо в списку імен немає унікального ідентифікатора, то можна використовувати поле Счетчик для того, щоб відрізняти одного Іванова І.І. від іншого.

Дані типу *Логический* містять дані, що можуть мати одне з двох значень, а отже, можуть подаватися в бінарному вигляді (значення -1 для Да й значення 0 для Нет). Однак встановлення формату можна настроїти таким чином, щоб відображалися значення Истина/Ложь або Вкл/Выкл. При використанні даних типу Логический можна використовувати різні елементи керування форми, спеціально призначені для цього типу даних.

Дані типу *Поле объекта OLE* забезпечують доступ до даних, які можна зв'язати з OLE-сервером. Цей тип даних включає бітові образи (наприклад, файли з Windows 95 Paint), файли зі звуком (наприклад, .WAV-файли), ділову графіку (таку як у Access або в Excel) і навіть файли з повноцінним зображенням. Звичайно, відеофайли можна програвати тільки при наявності відповідної апаратури і програмного забезпечення OLE-серверу.

Дані типу *Мастер подстановки* утворять поле зі списком, що дозволяє вибрати значення з іншої таблиці або з набору постійних значень. Це особливо корисно при зберіганні ключових полів з іншої таблиці для зв'язку з її даними. При виборі цієї опції в списку Тип данных запускається Мастер подстановки, за допомогою якого можна визначити тип даних і здійснити зв'язування з іншою таблицею.

## *Введення опису поля*

Використовувати *опис поля* зовсім не обов'язково. Воно потрібно тільки для того, щоб нагадати Вам або іншому користувачу про призначення конкретного поля. Використовуйте його лише для тих полів, призначення котрих важко розпізнати відразу. Введений опис з'являється в рядку стана при кожному використанні цього поля в Access. У описі поля також міститься інформація про значення, що можна вводити в дане поле.

Для роботи з конструктором таблиць необхідно виконати такі дії:

1. Розмістіть курсор у стовпці Имя поля, у тому рядку, в якому Ви хочете помістити поле.

2. Введіть ім'я поля і натисніть <Enter> або <Tab>.

3. У стовпці Тип данных клацніть на кнопці списку, що розкривається, і виберіть тип даних.

4. Помістіть покажчик у стовпець Описание і введіть опис (за бажанням).

Щоб завершити створення таблиці, повторіть кожний із цих пунктів для кожного поля. Для переміщення по рядках використовуйте клавіші керування курсором і мишу.

#### *Зміна структури таблиці*

При створенні таблиці варто притримуватися старанно продуманого плану. Однак іноді навіть при наявності плану необхідно внести зміни. Ви можете виявити, що потрібно додати або видалити поле, змінити його ім'я або тип даних або просто змінити послідовність імен полів. Всі ці зміни можна внести в таблицю в будь-який момент. Проте після введення даних у таблицю зробити це трохи складніше, оскільки потрібно стежити за тим, щоб зміни в таблиці не змінили дані.

#### *Вставлення нового поля*

Щоб вставити нове поле, помістіть курсор в існуюче поле і виберіть команду Вставка Поле або клацніть на кнопці Вставить строку панелі інструментів. У таблиці з'явиться новий рядок, а всі існуючі поля будуть зміщені униз. Після цього можете ввести нові визначення поля. Вставка поля ніяк не впливає на інші поля або існуючі дані. Якщо таблиця використовується в запитах, формах або звітах, необхідно додати поле й у ці об'єкти бази даних.

## *Видалення поля*

Видалити поле можна трьома способами:

- Виберіть поле, клацнувши на маркері рядка і натисніть клавішу <Delete>.
- Виберіть поле, а потім виконайте команду Правка ф Удалить строку.
- Виберіть поле і клацніть на кнопці Удалить строку панелі інструментів.

При видаленні поля з даними з'являється попередження про те, що Ви загубите всі дані. Якщо таблиця порожня, тривожитися нема про що. В іншому випадку переконайтеся, що Ви хочете видалити дані саме в цьому полі (стовпці). Якщо поле використовується в запитах, формах або звітах, видаліть його й у цих об'єктах.

Відразу після видалення поля можна скористатися кнопкою Отменить повернути поле в таблицю. Але робити це потрібно *перед* зберіганням зміненої структури таблиці.

При видаленні поля слід також видалити всі посилання на нього в Access. Оскільки ім'я поля може бути використане в запитах, формах, звітах і навіть у правилах перевірки даних, старанно перевірте всю систему, щоб знайти всі об'єкти, у яких використовувалося це ім'я.

#### *Зміна розташування поля*

Змінити розташування поля дуже просто. Задана при введенні послідовність полів визначає початкове їхнє розташування в режимі таблиці, у якому відображаються дані. Якщо Ви вирішите перемістити поле, клацніть на маркері поля і перетягніть його в нове місце.

## *Зміна імені поля*

Щоб змінити ім'я поля, встановіть курсор на існуюче ім'я у вікні конструктора і введіть нове ім'я. Access автоматично обновить структуру таблиці. Для нової таблиці це зробити просто. Проте якщо ім'я використовується у формах, запитах або звітах, змініть його і там. (Пам'ятайте також, що ім'я поля може використовуватися у властивості Условие на значение й у обчислюваних полях запиту, а також у макросах і виразах). Як бачите, ім'я поля краще взагалі не змінювати.

## *Зміна розміру поля*

Збільшити розмір поля в структурі таблиці досить просто. Проте це можливо тільки для полів Текстовый і Числовой. Просто збільшіть значення властивості Размер поля для полів Текстовый або задайте інший розмір поля для полів Числовой. Для полів Числовий варто звертати увагу на властивість Число десятичных знаков і стежити, щоб у полі нового розміру відображалося стільки десяткових знаків, скільки було колись.

#### *Зміна типу даних поля*

При зміні типу даних потрібно бути обережним, щоб не ушкодити вже існуючі дані. Це трапляється нечасто, оскільки більшість типів даних (за визначенням) накладає обмеження на значення, що вводяться. Наприклад, поле Числовой можна перетворити в поле Текстовый. При цьому втрачається математичний зміст значення поля, оскільки Ви не зможете його використовувати в математичних виразах. Може трапитися, що Ви створили поле Числовой для телефонних номерів або поштових індексів і хочете виправити його на Текстовый. Пам'ятайте, що це поле може використовуватися десь в іншому місці (наприклад, у запитах, формах або звітах).

Увага! Дані типу Поле объекта OLE перетворити не можна.

#### *Від інших типів до типу Текстовый*

Найпростіше усього перетворювати типи даних у тип Текстовый. Дані типу Числовой або Денежный перетворяться без спеціального форматування (наприклад, *р.* для грошового формату Росії і пропуски), а десяткові знаки зберігаються. Дані типу Логический перетворяться аналогічно. А дані типу Дата/Время перетворяться так само, якщо використаний формат Полный формат даты (mm/dd/yy hh:mm:ss AM/РМ).

## *Від типу Текстовый до типу Числовой, Денежный, Дата/Время або Логический*

Дані типу Текстовый можна перетворити в дані типу Числовой або Денежный, якщо вони зберігаються у вигляді цифр (0-9), крапок, пропусків і *р.* (для грошового формату Росії). Потрібно також переконатися в тому, що максимальна довжина текстового рядка не перевищує довжини числового або грошового поля, використовуваного для перетворення. Текстові дані, перетворювані в дані типу Дата/Время, повинні мати коректний формат дати або часу. Текстові поля можна перетворити в значення Да або Нет, в залежності від їхнього виду в полі. Так, Access розпізнає значення Да, Истина і Вкл як значення Да, а значення Нет, Ложь і Выкл - як Нет. Access також може перетворити дані типу Числовой у значення Логический. Access інтепретує значення Null або 0 як Нет. а будь-яке ненульове значення - як Да.

#### *Від типу Денежный до типу Числовой*

Ви можете перетворити дані типу Денежный у тип Числовой, якщо для нового типу поля підходять розмір і кількість десяткових знаків. Пам'ятайте, що властивість Размер поля для поля типу Числовой визначає розмір (у байтах) виділюваного простору пам'яті і максимальне число десяткових знаків. Будь-які дані типу Денежный

можна перетворювати в тип С плавающей точкой (8 байт) із розміром 8 байтів і 15 десяткових знаків, тоді як С плавающей точкой (4 байт) містить тільки 4 байти і 7 десяткових знаків.

## *Від типу Текстовый до типу Поле MEMO*

Дані типу Текстовый завжди можна перетворити в тип MEMO, тому що максимальна довжина текстового поля - 255 символів, тоді як поле типу MEMO може містити. 64000 символів. Можна також перетворювати тип Поле MEMO у тип Текстовый, але тільки якщо кожне із значень поля MEMO менше розмір поля Текстовый, тобто не більше 255 символів. Значення, що перевищують розміри поля, будуть урізані.

## *Властивості полів*

Після створення структури таблиці можна докладніше описати кожне із полів. Кожне поле має властивості, що відрізняються для даних кожного типу. На рис.2.12. показана область властивостей для поля типу Денежный із десятьма доступними опціями.

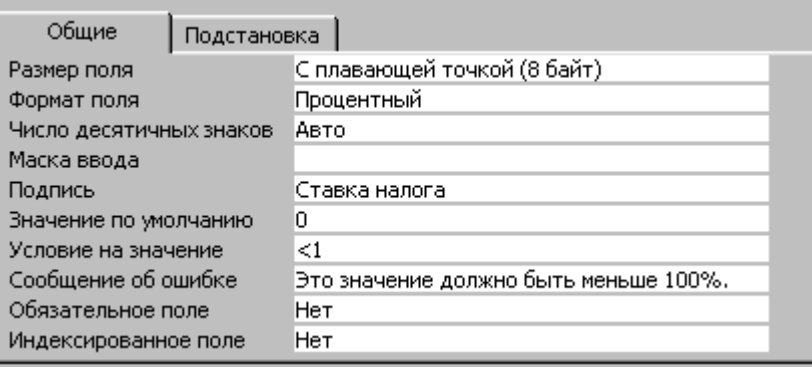

*Рис.2.12. Область властивостей для поля типу Денежный*

Переміщатися між областю введення поля й областю властивостей можна за допомогою клавіші <F6>. Для деяких властивостей при розміщенні покажчика в полі введення властивості з'являється кнопка списку, що розкривається.

Нижче перераховані загальні властивості (зверніть увагу, що, у залежності від типу даних, не всі з них будуть відображатися).

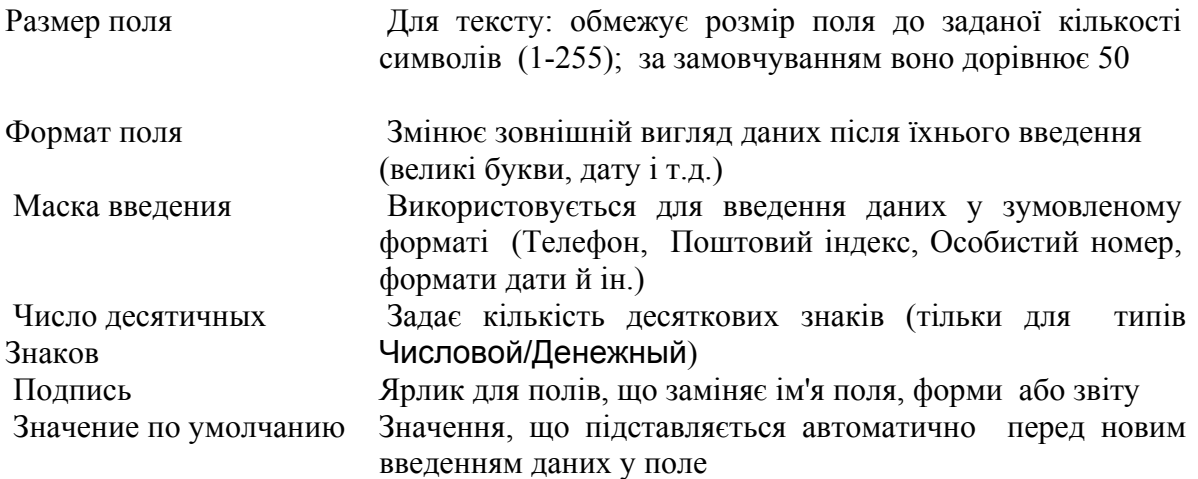

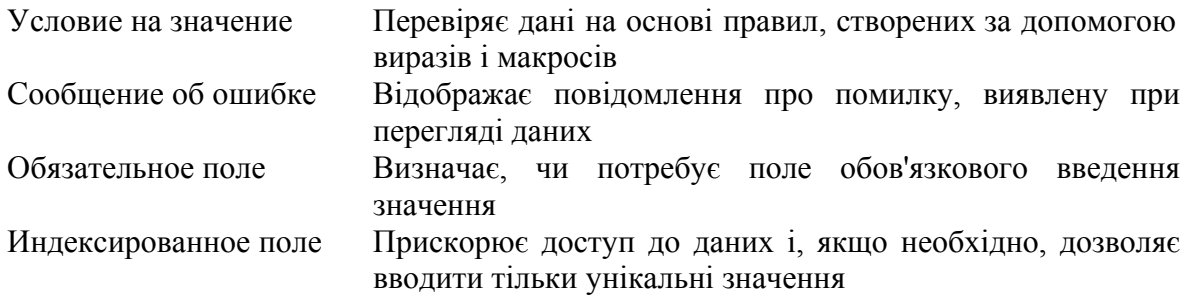

#### *Вказування розміру поля*

Властивість Размер поля для полів типу Текстовый задає і відображає розмір пам'яті, що виділяється. Розмір поля слід ввести для кожного поля з текстовим типом даних. Розмір поля варто обмежувати значенням із максимальною кількістю символів. Для даних типу Числовой властивість Размер поля дозволяє точніше визначити значення, що, у свою чергу, задає розмір пам'яті, що виділяється. Розмір поля слід встановити якомога меншим, оскільки Access із файлами меншого розміру працює швидше.

Дані типу Денежный призначені для зберігання даних у грошових одиницях.

#### *Використання форматів*

*Формати* дозволяють вказати формати виведення тексту, чисел, значень дат і часу. Одні типи даних мають зумовлений формат, інші - тільки визначений користувачем формат, а треті - і те, і інше. Формати впливають тільки на відображення даних, а не спосіб їхнього введення або зберігання в таблиці.

#### *Формати даних типу Текстовый і МЕМО*

У Access є чотири символи для застосування у визначених користувачем форматах у полях типу Текстовый і МЕМО:

- @ Обов'язковий текстовий символ або пропуск
- & Необов'язковий текстовий символ
- > Перетворює всі символи у маленькі
- < Перетворює всі символи у великі

Символи  $(a)$  і  $\&$  впливають на окремі символи введення,  $a \le i$  > - на всі введені формати. Якщо, наприклад, Ви бажаєте, щоб ім'я завжди відображалося великими буквами, уведіть значення > для властивості Формат поля. А якщо бажаєте вводити номер телефону і дозволите введення тільки цифр, і ще щоб дані відображалися з дужками і дефісом, введіть таке значення у властивість Формат поля: (@@@@)@@@-@@@. Потім можете ввести **0432437880**, і дані будуть відображені у вигляді (0432)437-880.

## *Формати даних типу Числовой і Денежный*

Властивість Формат поля (Format) дозволяє вказати використання умонтованих числових форматів для числових і грошових типів даних.

У наступній таблиці приводяться вмонтовані значення властивості Формат поля (Format) для числових полів.

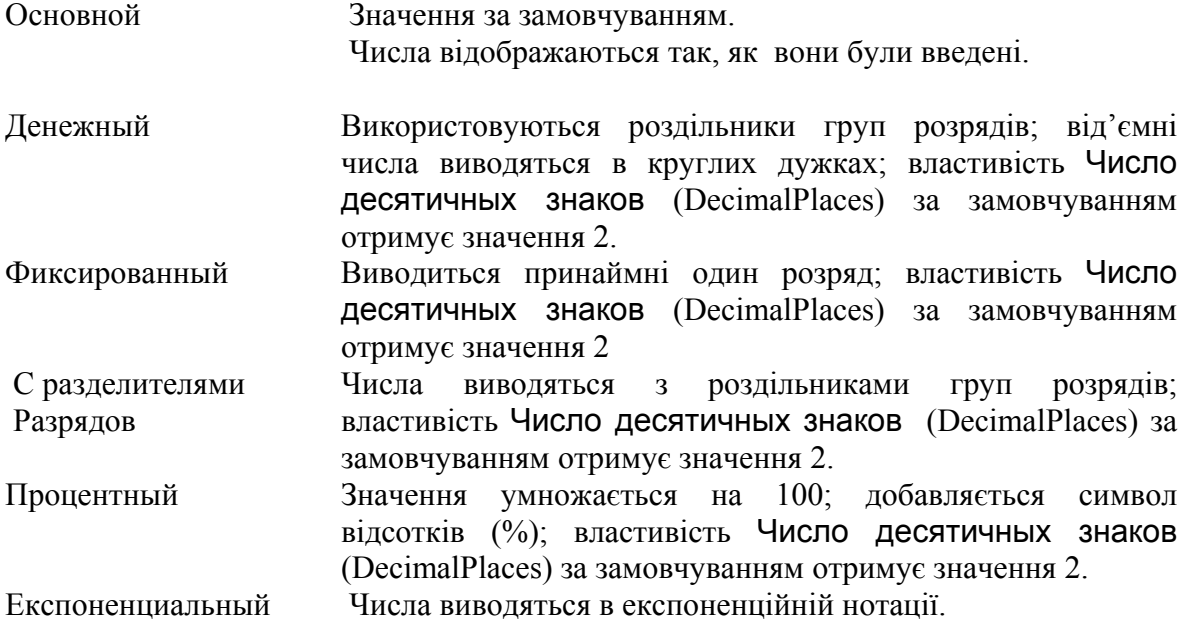

Спеціальні числові формати визначаються за допомогою таких символів:

**. (крапка)** Десятковий роздільник. Символ десяткового роздільника вибирається у вікні Язык и стандарты панелі керування Windows.

**, (кома)** Роздільник груп розрядів.

**0** Прототип розряду. Виводиться цифра або 0.

**#** Прототип розряду. Виводиться цифра або нічого не виводиться.

**\$** Виводиться символ "\$".

**%** Процентний формат. Число множиться на 100 і до нього добавляється символ відсотків.

**E- або e-** Експоненційна нотація (перед від'ємними показниками ступеня зображується знак мінус, а перед додатними нічого). Цей символ використовується тільки разом з іншими символами (наприклад, 0. 00E-00).

**E+ or e+** Експоненційна нотація (перед від'ємними показниками ступеня зображується знак мінус, а перед додатними знак плюс). Цей символ використовується тільки разом з іншими символами (наприклад, 0. 00E+00).

#### *Формати даних Логический*

Властивість Формат поля (Format) дозволяє вказати використання вмонтованих форматів для логічних полів: Истина/Ложь, Да/Нет або Вкл/Выкл.

У Microsoft Access елементами керування, використовуваними за замовчуванням для логічних полів, є прапорці. При їхньому використанні ігноруються вмонтовані і спеціальні формати. Таким чином, ці формати застосовні тільки до даних, що містяться у полях.

Властивість Формат поля (Format) дозволяє вибрати вмонтований або спеціальний формат відображення логічних значень: «Истина/Ложь», «Да/Нет» або «Вкл/Выкл». Значення «Истина», «Да» і «Вкл» еквівалентні логічному значенню True, а значення «Ложь», «Нет» і «Выкл» еквівалентні логічному значенню False. Якщо користувач вибирає вмонтований формат, а потім вводить еквівалентне логічне значення, то введене значення відображається у вибраному форматі. Наприклад, якщо значення True або «Вкл» вводиться в елемент керування – поле, для якого у властивості Формат поля (Format) вказаний формат «Да/Нет», то введене значення автоматично перетвориться в «Да».

#### *Формати даних типу Дата/Время*

Властивість Формат поля (Format) дозволяє вказати використання вмонтованих або спеціальних числових форматів для полів Даты/Времени.

Нижче наводяться вмонтовані значення властивості Формат поля (Format) для полів дата/время.

**Полный формат даты** - (Значення за замовчуванням). Якщо значення містить тільки дату, то час не відображається; якщо значення містить тільки час, то дата не відображається. Даний формат є комбінацією двох: «Краткий формат даты» і «Длинный формат времени». Приклади: 01.11.95 1:07:19 і 23.01.96 23:01:04.

**Длинный формат даты -** збігається з настроюванням «Полный формат», що задається у вікні Язык и стандарты панелі керування Windows. Приклад: 1 Червень 1995 р.

**Средний формат даты** – приклад: 03-апр-95.

**Краткий формат даты** –збігається з настроюванням «Краткий формат даты», що задається у вікні Язык и стандарты панелі керування Windows. Приклад: 11.06.95.

Увага. Значення стислого формату дати припускають, що дати з діапазону 01.01.00 і 31.12.29 відносять до двадцяти першого сторіччя (тобто передбачаються роки від 2000 до 2029). Також припускають, що дати з проміжку 01.01.30 і 31.12.99 до двадцятого сторіччя (тобто передбачаються роки від 1930 до 1999).

**Длинный формат времени** – збігається з форматом часу, що задається у вікні Время Язык и стандарты на вкладці Время панелі керування Windows. Приклад: 20:58:10.

**Средний формат времени** – приклад: 05:34 PM. **Краткий формат времени** – приклад: 17:34.

Спеціальні формати дати і часу визначаються за допомогою таких символів:

**: (двокрапка)** Роздільник компонентів часу. Символ роздільника вибирається у вікні Язык и стандарты панелі керування Windows.

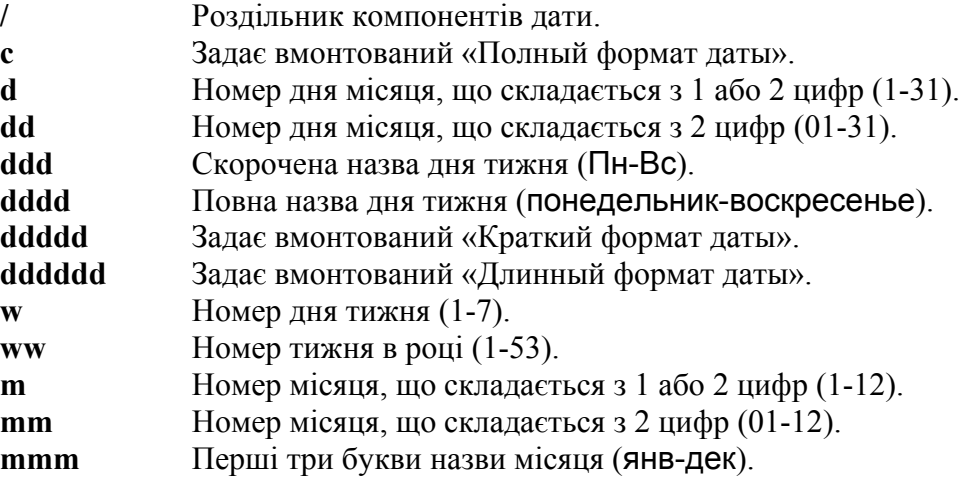

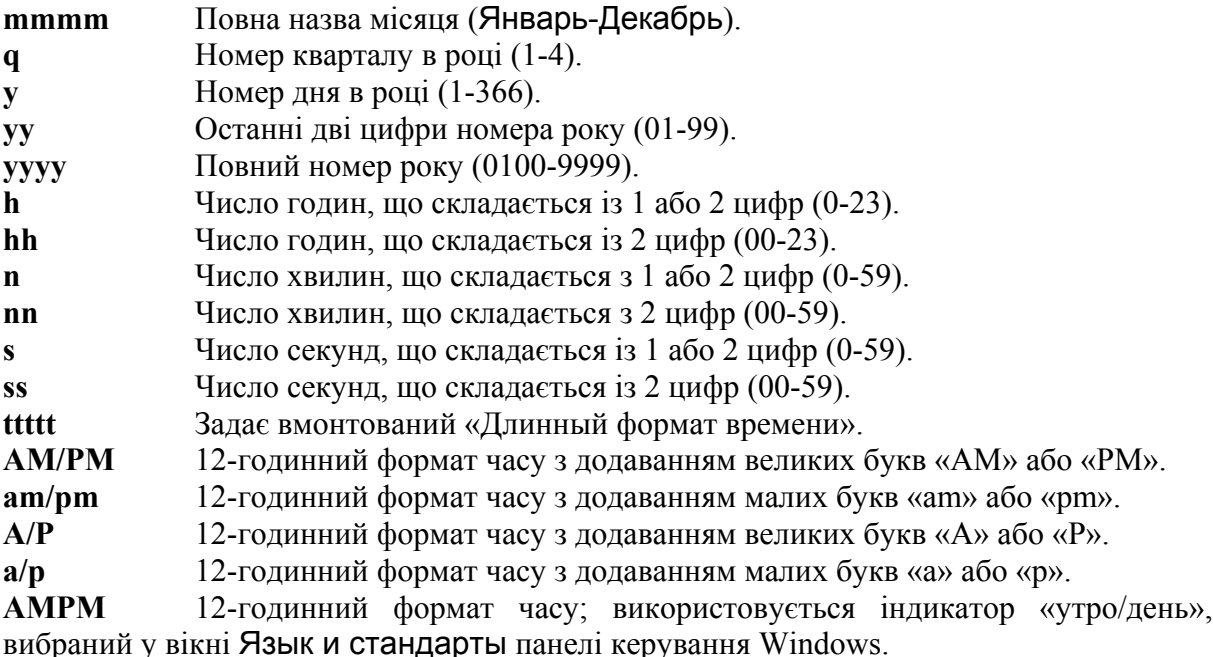

Спеціальні формати виводяться у відповідності зі значеннями, встановленими у вікні Язык и стандарты панелі керування Windows. Спеціальні формати, що суперечать налагодженням вікна Язык и стандарты, ігноруються.

Примітка. Для додавання в спеціальний формат коми або іншого символу роздільника варто ввести цей символ у лапках: **mmm d", "yyyy**.

## *Маска введення*

*Маска введення* також являє собою послідовність кодових символів. Їх не так уже й багато:

- **0**  повинна бути цифра від 0 до 9;
- **9** цифра або пропуск;
- **#** цифра, пропуск, плюс або мінус;
- **L** повинна бути буква (A…Z, А… Я);
- **?**  може бути буква;
- **А** повинна бути буква або цифра;
- **а** може бути буква або цифра;
- & повинний бути будь-який символ або пропуск;
- С довільний символ;
- $\ldots$ : ;  $\cdot$  / роздільники, що зберігають свій вигляд у рядку даних;
- < перетворення символів у нижній регістр;
- $>$  перетворення символів у верхній регістр;
- ! маска повинна заповнюватися справа наліво;
- \ такий за цією зворотною косою рисою символ буде введений як літерал;

**Пароль** - створення поля для введення пароля, символи, що вводяться, в такому полі не відображаються.

Кодові символи **0, A, L, &** передбачають обов'язкове введення даних у поле. Оскільки деякі види даних (дати, час, телефонні номери) містять стандартні роздільники, то для спрощення введення передбачено, що деякі загальноприйняті символи-роздільники сприймаються в масці введення "буквально", тобто записуються в поле поряд із введеними даними. Крім цього, для визначення символьних констант, що складаються з декількох символів, припускається використовувати подвійні лапки. На відміну від символів формату, символи маски введення є загальними для всіх типів полів, у яких дозволене застосування маски.

Як приклад, напишемо маску для введення в базу даних номера паспорта. Він, як відомо, містить літерну і числову частини, кожна із яких має фіксовану довжину і є обов'язковою:

#### L??? ?? -LL №000000

Властивість *"значение по умолчанию."* говорить само за себе. Якщо при введенні даних часто повторюється те саме значення (у даному випадку текстовий рядок), то доцільно "попросити" програму автоматично підставляти задане значення в усі знову створювані поля. Користувач же в процесі роботи вирішує, залишити поле таким як є або змінити дані. Це може заощадити час при введенні, але може бути і причиною додаткових помилок, якщо оператор забуде стерти непотрібні значення поля.

Властивість "*условие на значение"* дозволяє створити *фільтр,* який не дозволить вводити до даного поля будь-що, а дозволить використовувати тільки ті значення, що задовольняють певну умову. Для задання такого критерію можна запустити Построитель выражений. Якщо ж оператор БД порушить умову введення, то програма повідомить йому про це, вивівши на екран текст, визначений як властивість "*сообщение об ошибке".*

Властивість "*обязательное поле"* є логічним. Воно може набувати одне з двох значень: Да або Нет, що вибираються зі списку, зв'язаного з рядком даної властивості. Да означає, що в полі обов'язково повинні бути введені дані. Цікаво те, що вам не забороняється ввести в цей рядок будь-який текст, але якщо він не буде відповідати жодному з елементів списку, то програма видасть на екран попередження. Тому не намагайтеся надрукувати в цьому рядку **Yes** або **No** - Access вас не зрозуміє.

Властивість *"пустые строки"* теж логічне і схоже на попереднє. Воно визначає, дозволені або немає в даному нулі порожні рядки. Я хочу звернути вашу увагу на те, що для Access існують два різних поняття: "поле, у яке нічого не було введено" і "поле з порожнім рядком, тобто містяться пропуски".

Властивість "*индексированное поле"* може мати одне з трьох значень: поле не індексовано; поле індексовано, але припускаються повторювані значення; поле індексовано, і повторення значень поля заборонені.

#### *Введення даних*

Якщо Ви перебуваєте в режимі конструктора, то для переходу в режим таблиці клацніть на кнопці Представление таблицы. У режимі таблиці відображуються усі введені дані. Для введення значення в поле режиму таблиці перемістіть курсор у це поле і введіть значення. При редагуванні запису маркер запису набуває вигляду олівця. При введенні нового запису (на маркері запису зображений олівець) автоматично з'являється такий рядок (на маркері запису зображена зірочка для позначення нового запису). При введенні нового запису курсор звичайно розміщається в першому полі таблиці. Перехід між полями здійснюється при натисканні клавіші <Tab>.

Ми вже знаємо, що одне з полів таблиці повинно бути визначене як ключове. Щоб створити його, установіть курсор на потрібний рядок бланку і натисніть Ключевое поле на панелі інструментів або виберіть команду Ключевое поле з контекстового меню, зв'язаного з даним рядком (викликається натисканням правої клавіші миші). Первинний ключ може включати декілька полів. Така ситуація виникає, коли тільки комбінація значень декількох полів може однозначно идентифікувати запис у таблиці. Для того, щоб створити такий складений ключ, треба виділити декілька рядків у бланку, а потім використовувати інструмент Ключевое поле. Про те, що поле є ключовим, свідчить зображення ключика в області виділення

рядка, що містить дані про поле. У таблиці не може бути більше одного ключа, тому, якщо ви, працюючи в режимі конструктора, побачите, що символом ключика позначені два або більше рядків, то зробіть висновок: ця таблиця має складений ключ.

## *Сортування і накладення фільтра на записи в режимі таблиці*

За допомогою фільтра можна відобразити лише частину необхідних для роботи записів. Записи можна швидко відсортувати в потрібному Вам порядку. Використовуйте для сортування всієї таблиці дві кнопки сортування або три кнопки фільтрів, щоб вибрати тільки задані записи.

Іноді необхідно відсортувати записи у певній послідовності. Кнопки сортування панелі інструментів дозволяють сортувати стовпці за зростанням чи спаданням. Перед тим, як клацнути на кнопці сортування, а саме - на кнопці Сортировка по возрастанию або Сортировка по убыванию, варто вибрати поля, використовувані для сортування.

Для вибору поля сортування достатньо помістити курсор у будь-який його запис. Після цього клацніть на кнопці сортування, і дані відобразяться у відсортованому порядку.

Якщо Ви бажаєте сортувати дані по декількох полях, виділіть декілька стовпців. При цьому записи таблиці відсортуються спочатку за першим стовпцем, потім за другим і т.д.

Якщо ви хочете відновити порядок відображення записів, використовуйте команду Записи ⇔ Удалить фильтр.

Фильтр по выделенному - це використовуваний у Access спосіб швидкого відбору записів за виділеним зразком; він забезпечує запуск найпростішого фільтра, що тільки можна уявити. Критерієм фільтрації служить одна або декілька виділених комірок у таблиці або запиті. Або просто комірка, у якій міститься курсор.

Уявімо собі, наприклад, що в одному із полів знаходяться числа. Якщо Ви виділите комірку з числом 33 і виберете вказану команду, то в таблиці залишаться видимими тільки ті записи, у яких у даному полі стоїть 33. Тобто Вам не треба починати ніяких дій по *створенню фільтра*. Фільтрацію можна здійснювати і за блоком виділених комірок. При цьому він не обов'язково повинний знаходитися в межах одного поля, але може включати декілька суміжних полів - у цьому випадку фільтрація буде проводитися у відповідності зі значеннями цих полів. Необхідно тільки, щоб типи даних у полях збігалися. Команда Исключить выделенное також забезпечує фільтрацію записів, але в даному випадку критерій фільтрації Обратный приховуються записи, значення полів яких збігаються зі значеннями виділених полів (комірок). Команда Удалить фильтр не видаляє сам використаний критерій із пам'яті, як можна подумати, а тільки відміняє дію фільтра, тобто всі записи стають доступними. Включити режим фільтрації знову можна командою Применение фильтра. На панелі інструментів за замовчуванням й у відповідних режимах виводиться кнопка, що змінює своє ім'я в залежності від ситуації: "Применение фильтра" або "Удалить фильтр".

## *Попередній перегляд і друк таблиць*

Перед друком завжди варто вивести таблицю на екран, щоб переконатися, що з нею все в порядку. Для цього клацніть на кнопці Предварительный просмотр панелі інструментів або виберіть команду Файл Предварительный просмотр. При цьому з'явиться вікно попереднього перегляду. Для переміщення по сторінках можна скористатися кнопками в лівій нижній частині вікна попереднього перегляду (так само, як при переміщенні по записах у режимі таблиці).

Кнопки панелі інструментів забезпечують швидкий доступ до з таких опцій друку.

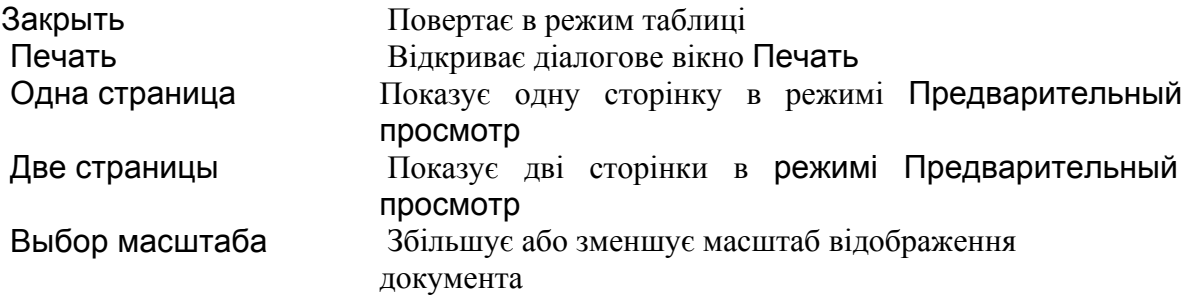

Якщо ви задоволені виглядом таблиці в режимі Предварительный просмотр, клацніть на кнопці Печать панелі інструментів для друкування таблиці. Якщо Ви чимось незадоволені, клацніть на кнопці Закрыть, і ви повернетесь в режим таблиці для редагування даних або зміни формату.

Управляти друком можна з діалогового вікна Печать, вибираючи такі опції (див. рис.2.13.).

Печатать Роздруковує всі рядки і стовпці або тільки вибрані сторінки або записи.

Копии Визначає число копій

Разобрать Визначає, чи буде роздруківка розібрана по копіях

За допомогою кнопки Свойства можна вивести діалогове вікно налагодження принтера. Кнопка Настройка дозволить визначити поля і заголовки.

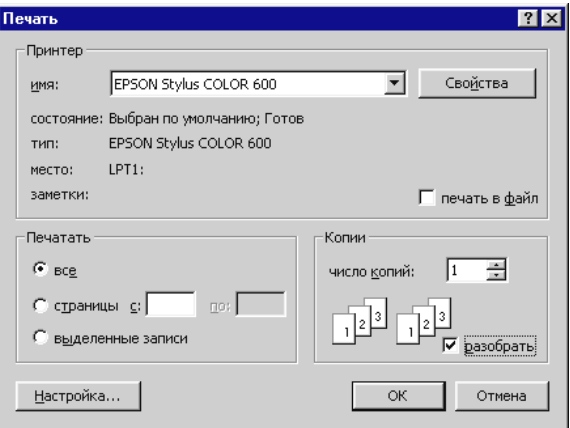

*Рис. 2.13. Діалогове вікно Печать*